Uniwersalne faktury VAT

[Hipermarket — NET Spółka z o.o.](http://hm.net.pl/)

# Spis treści

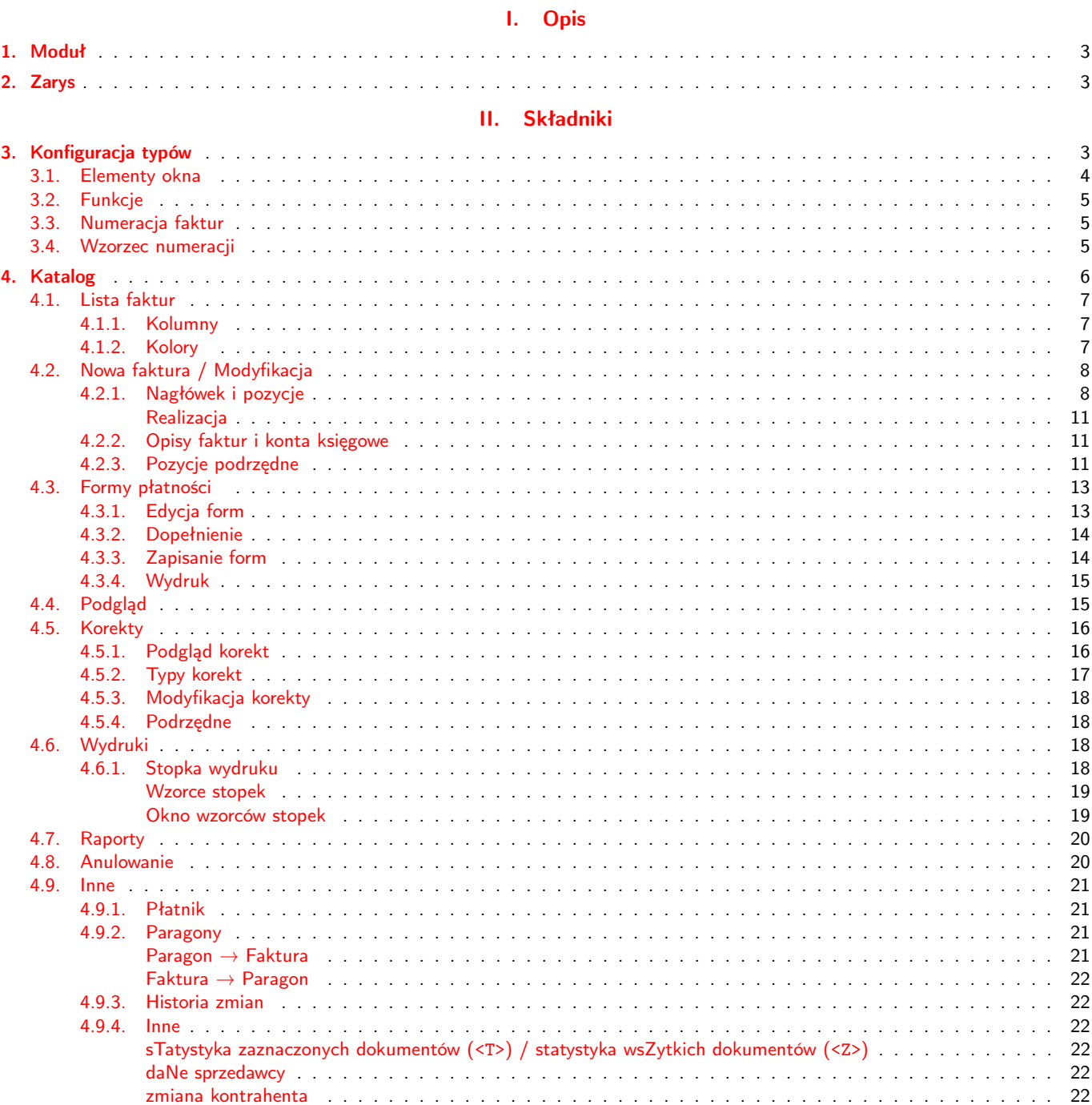

# <span id="page-2-0"></span>**Opis**

# <span id="page-2-1"></span>1. Moduł

<span id="page-2-2"></span>Moduł służy do zarządzania fakturami VAT. Istnieje możliwość posiadania różnych typów faktur. Obsługiwane są faktury do paragonów, usługowe jak również noty. Sam moduł składa się z kilku powiązanych elementów.

## 2. Zarys

- Faktury dzielą się na typy; każdy typ jest katalogiem wystawionych do niego faktur (p. [4 na stronie 6\)](#page-5-0).
- Obsługiwane są faktury usługowe, do paragonów i noty (p. [8 na następnej stronie\)](#page-3-1).
- Wystawianie nowej faktury przez wciśnięcie w katalogu <Insert>; modyfikacja przez <M> (p. [4.2 na stronie 8\)](#page-6-3).
- Pozycje można wybierać z usług, towarów, paragonów, dokumentów WZ lub całkowicie ręcznie (p. [4.2.1 na stronie 8\)](#page-7-1).
- Do faktury można wystawić więcej niż jedną korektę; można korygować poszczególne pozycje, nie tylko do zera; korekty się kumulują (p. [4.5 na stronie 16\)](#page-15-0).
- Korekty są umieszczane w katalogu korekt dostęp przez wciśnięcie <W>.
- <span id="page-2-3"></span>— Drukowanie pojedynczych dokumentów przez <D>, a wielu (po ich zaznaczeniu) przez <U> (p. [4.6 na stronie 18\)](#page-17-2).

Część II

# Składniki

## <span id="page-2-4"></span>3. Konfiguracja typów

Ta część modułu służy do wprowadzania nowych typów faktur i ewentualnej zmiany ich ustawień.

| IV B<br>E LL RI                                                                                      |             |
|----------------------------------------------------------------------------------------------------|-------------|
| .AD TYPU FAKTURY                                                                                     |             |
| Id:   1 Symbol: FV   Symbol korekty: FVK   Ilość kopii:   1                                          |             |
| Opis: Faktura VAT do paragonow   Nazwa drukowana: Faktura VAT do paragono                            |             |
| Rodzaj numeracji: Roczna – Rodzaj dokumentu: Faktura do paragonu                                     |             |
| Rodzaj wydruku: <mark>Tekstowy – <mark>Rodzaj naliczania VAT: </mark>od Brutto <mark>(</mark></mark> |             |
| Rodzaj wyboru kontrahenta: <mark>z bazy Nabywców</mark>                                              |             |
| Rodzaj wyboru pozycji: Z katalogu paragonów i towarów                                                |             |
| Czy dodawać do rozrachunków ?: ______ [nie] Wzorzec numeru:                                          |             |
|                                                                                                    |             |
| Można drukować rachunek z faktury?: [nie]                                                            |             |
| Data sprzedaży z korekty:<br><b>IRktualna</b>                                                        | IV I        |
|                                                                                                    |             |
| FID TYP—rSYM—rSYM KOR⊤<br>APIS TYPH FAKTHRY——                                                        | ILOŚĆ KOPII |
| 1 IFV.<br>IFVK.<br> Faktura VAT do paragonow                                                         |             |
| 2 FVU FVUK<br> Faktura VAT usluqowa                                                                  |             |
|                                                                                                    |             |
|                                                                                                    |             |
|                                                                                                    |             |
|                                                                                                    |             |
|                                                                                                    |             |
|                                                                                                    |             |
|                                                                                                    |             |
| F2 menu Funkcje                                                                                      |             |

<span id="page-2-5"></span>Rysunek 1. Ekran główny konfiguracji

## 3.1. Elementy okna

- 1. Id identyfikator typu.
- 2. Symbol symbol tego typu faktur; używane przy tworzeniu numeru dokumentu.
- 3. Symbol korekty symbol korekt tego typu faktur; używane przy tworzeniu numeru dokumentu.
- 4. Ilość kopii ile kopii domyślnie drukować.
- 5. Opis opis widoczny w katalogu.
- 6. Nazwa drukowana nazwa typu umieszczana w nagłówku wydruku.
- <span id="page-3-1"></span>7. Rodzaj numeracji — w ramach czego — miesiąca lub roku — numerować faktury: po końcu zakresu faktury będą numerowane od nowa.

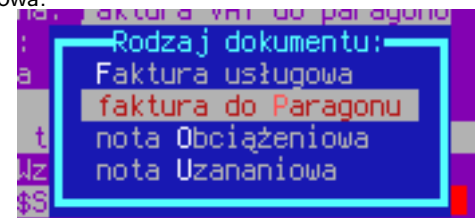

- 8. Rodzaj dokumentu :
	- a) Faktura usługowa faktura wystawiania do usług.
	- b) Faktura do paragonu faktury wystawiane do towarów.
	- c) Nota obciążeniowa
	- d) Nota uznaniowa
- 9. Rodzaj wydruku jakiego typu wygenerować wydruk.
- 10. Rodzaj naliczania VAT od której wartości wyliczać VAT.
	- a) od netto dla faktur usługowych;  $wV = netto \cdot VAT$ .
	- b) od brutto dla faktur paragonowych; z wartości brutto jest wyliczana wartość VAT i z ich różnicy wyliczana jest wartość  $\mathsf{NETTO^1};\ wV = \textit{brutto}-\frac{\textit{brutto}}{1+( \textit{VAT}\% /100)}.$  $\mathsf{NETTO^1};\ wV = \textit{brutto}-\frac{\textit{brutto}}{1+( \textit{VAT}\% /100)}.$  $\mathsf{NETTO^1};\ wV = \textit{brutto}-\frac{\textit{brutto}}{1+( \textit{VAT}\% /100)}.$
- 11. Wybór nabywcy skąd wybierać odbiorcę faktury: z bazy kontrahentów lub nabywców.

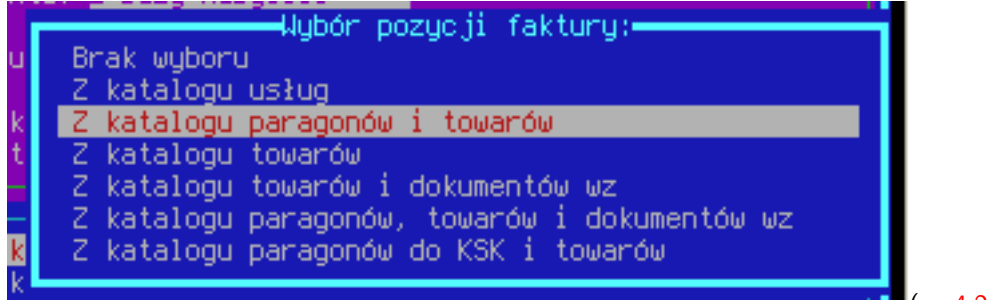

#### 12. Rodzaj wyboru pozycji (p. [4.2.1 na](#page-7-1) [stronie 8\)](#page-7-1):

- a) Brak wyboru pozycje faktury wprowadzamy wpisując ręcznie wszystkie jej dane.
- b) Z katalogu usług pozycja jest wybierana z katalogu usług.
- c) Z katalogu paragonów i towarów pozycje można wprowadzić przez wybór paragonu lub z katalogu towarów.
- d) Z katalogu towarów pozycja jest wybierana z katalogu towarów.
- e) Z katalogu towarów i dokumentów wz pozycje można wprowadzić przez wybór jej z katalogu towarów lub wszystkie pozycje z dokumentu WZ.
- f) Z katalogu paragonów, towarów i dokumentów wz
- g) Z katalogu paragonów do KSK i towarów podobnie jak wybór pozycji przez paragon, z tym że lista paragonów zostaje zawężona wg zakresu dat i numeru karty stałego klienta do której zostały wystawione paragony, podanego na początku edycji; można też wybrać pozycję z katalogu towarów.
- 13. Czy dodawać do rozrachunków faktury i korekty są dodawane do katalogu rozrachunków.
- 14. Czy przeliczać tabelkę VAT? sposób wyliczenia podatku VAT w stopce faktury. Przy ustawieniu na TAK wartości (netto lub brutto zależnie od ustawienia pola "Rodzaj naliczania VAT") są sumowane w grupach VAT i od tego jest naliczany podatek. UWAGA: przy takim ustawieniu wartość podatku może nie zgadzać się z sumą wartości podatków z pozycji. Przy ustawieniu na NIE podatek jest tylko sumowany z pozycji w grupach podatkowych.
- 15. Można drukować rachunek z faktury jeśli TAK, to przy wydruku zostanie zaoferowana możliwość wydruku w formie rachunku.
- 16. Wzorzec numeru sposób w jaki tworzyć numer faktury; edycja przez <F2>  $\rightarrow$  Wzorzec numeracji; p. [3.4 na następnej](#page-4-1) [stronie](#page-4-1)
- 17. Data sprzedaży z korekty:
	- a) Aktualna data sprzedaży korekty jest inicjowana aktualną datą.
	- b) Z oryginału data sprzedaży korekty jest inicjowana datą sprzedaży faktury oryginalnej.

<span id="page-3-2"></span><span id="page-3-0"></span><sup>&</sup>lt;sup>1</sup> Wg. ["Rozporządzenie Ministra Finansów z dnia 28 marca 2011r. w sprawie zwrotu podatku niektórym podatnikom, wystawiania faktur,](http://www.mf.gov.pl/index.php?dzial=135&wysw=2&const=3) [sposobu ich przechowywania oraz listy towarów i usług, do których nie mają zastosowania zwolnienia od podatku od towarów i usług"](http://www.mf.gov.pl/index.php?dzial=135&wysw=2&const=3)

## 3.2. Funkcje

Można się do nich dostać przez odpowiedni wybór z menu w oknie lub wciśnięcie odpowiedniego skrótu.

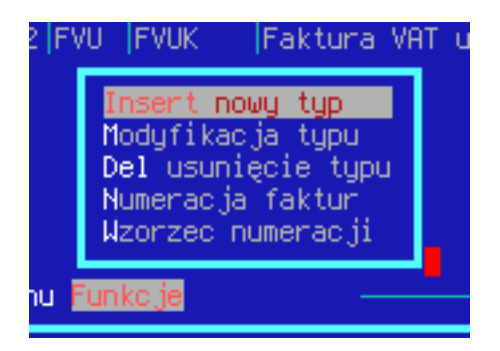

Rysunek 2. Menu okna konfiguracji typów faktur

- 1. Nowy typ <Insert>: wchodzi w tryb wprowadzania nowego typu.
- 2. Modyfikacja typu <M>: wchodzi w tryb modyfikacji podświetlonego typu.
- 3. Numeracja faktur <N>: otwiera okno modyfikacji numeracji; p. [3.3.](#page-4-0)
- 4. Wzorzec numeracji <W>: otwiera okno edytora wzorca generacji numeru faktur (widoczny np. na wydruku); p. [3.4.](#page-4-1)

#### <span id="page-4-0"></span>3.3. Numeracja faktur

Dostęp przez <N>. Okno zawiera dane o numeracji faktur. Numerację można zmodyfikować klawiszem <M>.

|               |                                                | LIYBÓR NUMERÓU FAKTUR DLA |                |                    |  |
|---------------|------------------------------------------------|---------------------------|----------------|--------------------|--|
| חנ<br>ïΖ<br>Ό | Nr dokumentu:<br>Oryginał/korekta(0/1):        |                           |                | 10                 |  |
| a.<br>a       | Rok: <mark>2008</mark> Miesiąc: <mark>0</mark> |                           |                |                    |  |
|               | ЧR.<br>202                                     | DOK---ORYG/KOR--ROK--     | 2008<br>2008   | ⊣MIESIAC<br>Й<br>0 |  |
|               | 1684<br>75                                     | Ø                         | 2009<br>2009   | ø<br>ø             |  |
|               | 2074<br>53                                     |                           | 0 2010<br>2010 | Ø<br>Ø             |  |
|               | ┗ F2 menu Funkcje                              |                           |                |                    |  |

Rysunek 3. Okno konfiguracji numeracji typu

- 1. Nr dokumentu numer ostatniego dokumentu; następny wprowadzony dokument będzie miał numer o jeden większy.
- 2. Oryginał/korekta $(0/1)$  jeśli "0", to wpis dotyczy numeracji oryginału, a jeśli "1" to dotyczy korekty.
- 3. Rok numeracja z tego roku.
- 4. Miesiąc numeracja z "tego" miesiąca; jeśli "0" to numeracja dla roku.

#### <span id="page-4-1"></span>3.4. Wzorzec numeracji

Okno służy do edycji wzorca:

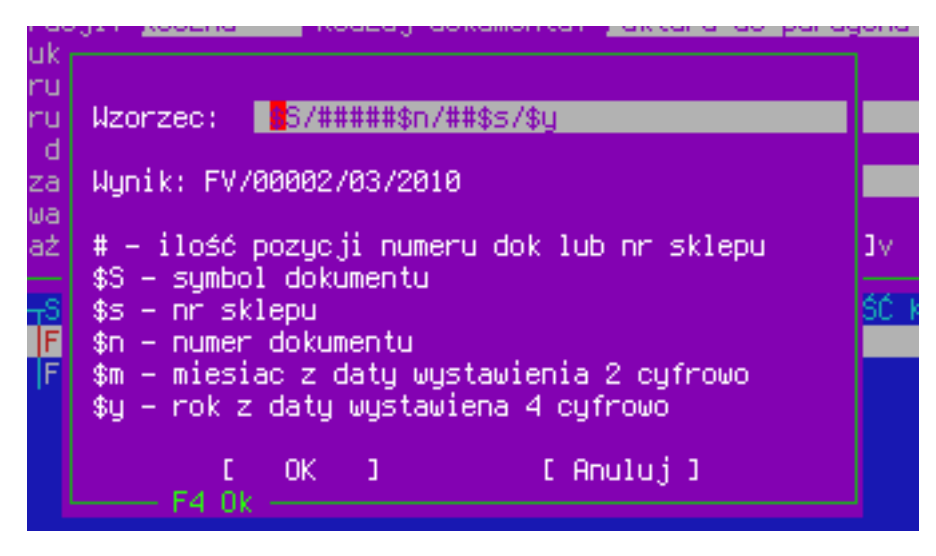

Rysunek 4. Okno edycji wzorca

Wzorzec wprowadzamy w pole tekstowe używając podanych formatów. Jeśli chcemy by format miał stałą, minimalną szerokość, to należy ją określić przez wstawienie odpowiedniej ilości płotków ("#") przed formatem, tak jak pokazano powyżej; jeśli długość tekstu dla formatu będzie mniejsza, to braki zostaną wypełnione zerami, a gdy większa to wartość zostanie wstawiona w całości (tj. nie zostanie ucięta). Wynik w linii poniżej jest uaktualniany na bieżąco i pokazuje jak numer będzie wyglądał na wydruku.

<span id="page-5-0"></span>Warto pamiętać, że wg ustawy numer faktury musi być unikalny, więc jeśli zmieniamy wzorzec, to należy to uczynić w sposób który spełni ten wymóg.

## 4. Katalog

Po wprowadzeniu typów, można rozpocząć działanie. W tym celu należy wybrać z katalogu pożądany typ:

|  | >∎⊨aktura VH∣ | UYBÓR |  | <b>TYPU FAKTUR</b>       |          |        |  |
|--|---------------|-------|--|--------------------------|----------|--------|--|
|  |               | KOR-  |  |                          | FAKTURY- |        |  |
|  | IFV           | FVK   |  | Faktura VAT do paragonow |          |        |  |
|  | 2 FVU         | FVUK  |  | Faktura VAT uslugowa     |          |        |  |
|  |               |       |  |                          |          |        |  |
|  |               |       |  |                          |          |        |  |
|  |               |       |  |                          |          |        |  |
|  |               |       |  |                          |          |        |  |
|  | Enter-wybór   |       |  |                          |          | $\sim$ |  |
|  |               |       |  |                          |          |        |  |
|  |               |       |  |                          |          |        |  |

Rysunek 5. Okno katalogu faktur

Po zatwierdzeniu <Enter>–em wyświetlona zostanie lista faktur wystawionych dla niego:

| FAKTURA VAT                                                                                                    |                                                                                                    |                                                                                                    |    |  |  |  |  |
|----------------------------------------------------------------------------------------------------|----------------------------------------------------------------------------------------------------|----------------------------------------------------------------------------------------------------|----|--|--|--|--|
| Nabywca/Kontrahent: Nabywca 1<br>Ulica: Plażowa 35<br>Wystawił: <mark>2001</mark><br>Opis: Faktura VAT                                                         | NUFK FAKTURY<br>Data sprzedaży (data paragonu): <mark>Zb:2011-09</mark> Nr paragonu: <mark>Zbiorcza</mark> -( – 3><br>Forma płatności: Gotówka – Dni: 0 – Data zapłaty: 2011–10–17<br>NIP: 0000000000   Miejscowość: <mark>15–001 Białystok</mark> |                                                                                                    |    |  |  |  |  |
| -DATA WYST-<br>000001<br>2011-10-17<br>2011–10–17<br>F٧<br>888883121<br> 2011–10–17 <br>IF۷<br> 000004 <br> 2011–10–17 <br>FV<br>000005 11<br>$2011 - 10 - 17$ | -SYMBOL<br>ID-<br>KONTRAHENTA<br>30 Nabywca 1<br>31<br>Nabuwca 2<br> Nabywca 4<br>45<br>30 Nabywca 1<br>44 Nabywca 3                                                                                                    | PLATNOSC·<br>RRHITTA<br>169.00<br>lGotówka<br>Gotówka<br>Przelew<br>51.78<br>Gotówka –<br>44.00<br>Gotówka<br>92,20 |    |  |  |  |  |
|                                                                                                    | F2 menu Funkcje Drukowanie Raporty Płatnik Paragony                                                                                                    |                                                                                                    | 5. |  |  |  |  |

<span id="page-6-4"></span>Rysunek 6. Katalog faktur typu

<span id="page-6-0"></span>W jego górnej części wyświetlane są szczegóły podświetlonej faktury, a w dolnej części lista wszystkich faktur wystawionych w danym roku dla tego typu.

## 4.1. Lista faktur

Po wybraniu typu faktur wyświetlona zostania lista dokumentów jak pokazano na rys. [6.](#page-6-4)

### <span id="page-6-1"></span>4.1.1. Kolumny

Domyślnie są dostępne następujące kolumny:

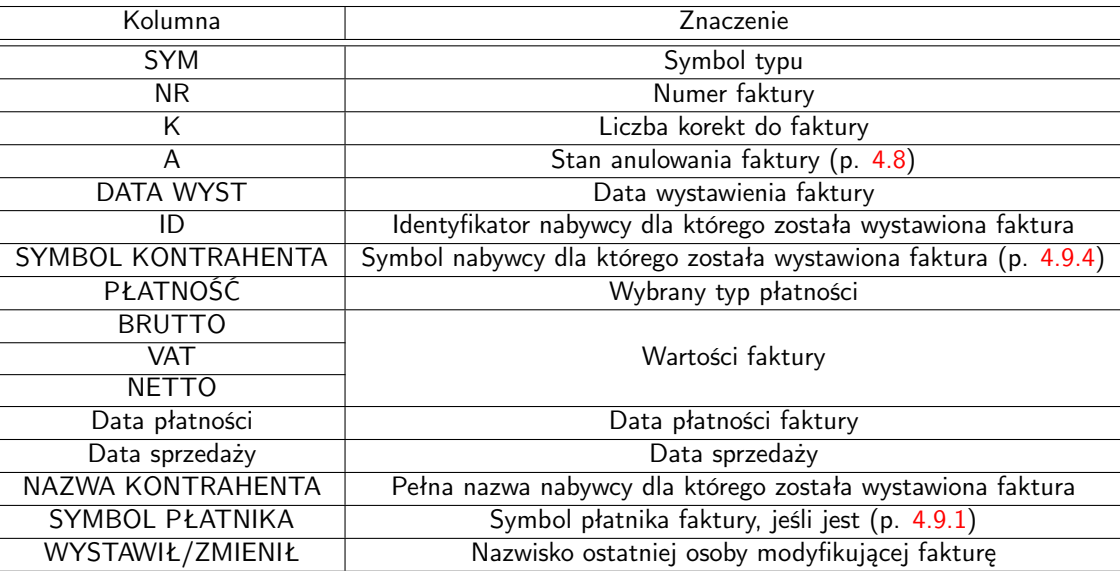

<span id="page-6-6"></span>Tablica 1. Kolumny katalogu

## <span id="page-6-2"></span>4.1.2. Kolory [2](#page-6-5)

W zależności od konfiguracji, na liście nagłówków faktur ([6\)](#page-6-4) do oznaczenia statusu dokumentu mogą zostać użyte następujące kolory:

- Czerwony zob. faktura nr 2 na rys. [6](#page-6-4) faktura anulowana.
- Pomarańczowy zob faktura nr 5 na rys. [6](#page-6-4) faktura jest anulowana do zera, tj. suma wartości wszystkich korekt i suma dokumentu oryginalnego daje zero.

<span id="page-6-5"></span><span id="page-6-3"></span><sup>2</sup> Od wersji .124

## 4.2. Nowa faktura / Modyfikacja

#### <span id="page-7-0"></span>4.2.1. Nagłówek i pozycje

By wprowadzić nową fakturę, należy na liście dla danego typu nacisnąć przycisk <Insert> (modyfikacja przez <M>), tudzież wybrać z menu <F2>  $\to$  "Funkcje"  $\to$  "nowa faktura" (<F2>  $\to$  "Funkcje"  $\to$  "Modyfikacja faktury"), po czym otwarte zostanie okno wyboru podmiotu do którego wystawiamy fakturę (tj. nabywcy lub kontrahenta w zależności od konfiguracji typu), a po jego wybraniu ukazane zostaje okno edycji nagłówka faktury, które może różnić w zależności od wybranego typu (tu: faktura do paragonów):

| NOUA FAKTURA<br>NAGŁÓWEK FAKTURY<br>Data sprzedażų (data paragonu): <mark>––––––––––</mark> Nr paragonu: Ø0000000–000000<br>Forma płatności: Gotówka Dni: 0. Data zapłaty: 2011-04-28<br>Nabywca/Kontrahent: Nabywca 1<br>NIP: 3000000000 Miejscowość: 15-001 Białystok<br>Ulica: Plażowa 35<br>Wystawił: ROOT<br>Opis: |
|----------------------------------------------------------------------------------------------------|
|                                                                                                    |
|                                                                                                    |

Rysunek 7. Okno edycji nagłówka faktury

po jego wypełnieniu otwarte zostanie okno edycji pozycji faktury (również może różnić się w zależności od ustawień typu):

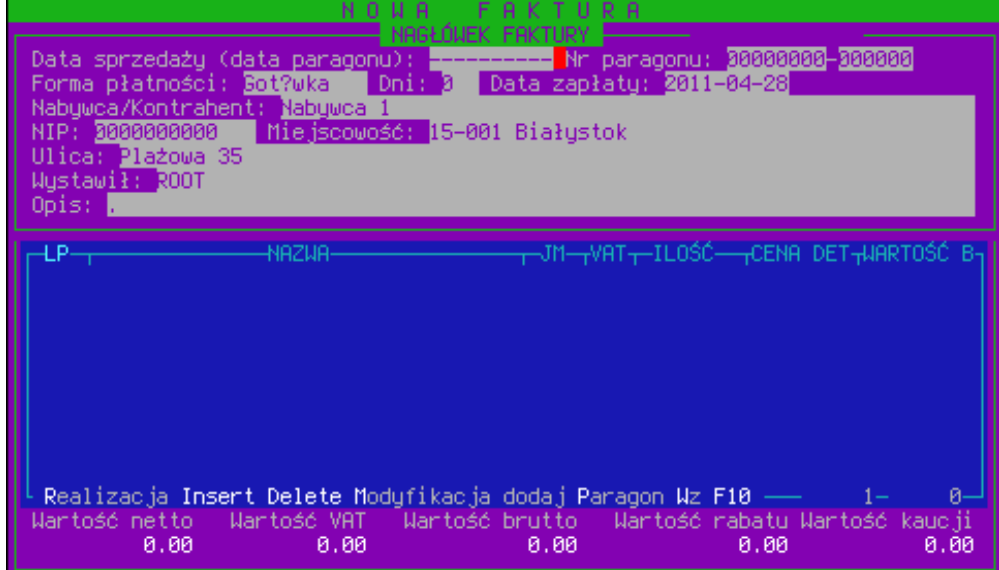

<span id="page-7-1"></span>Rysunek 8. Okno edycji faktury (tu: do paragonu)

Dodanie nowej pozycji zasadniczo odbywa się przez naciśnięcie klawisza <Insert>, lecz w zależności od ustawień typu daje on różne źródło wyboru:

— Brak wyboru — otwiera podstawowe okienko edycji pozycji, w którym należy podać wszystkie dane pozycji ręcznie:

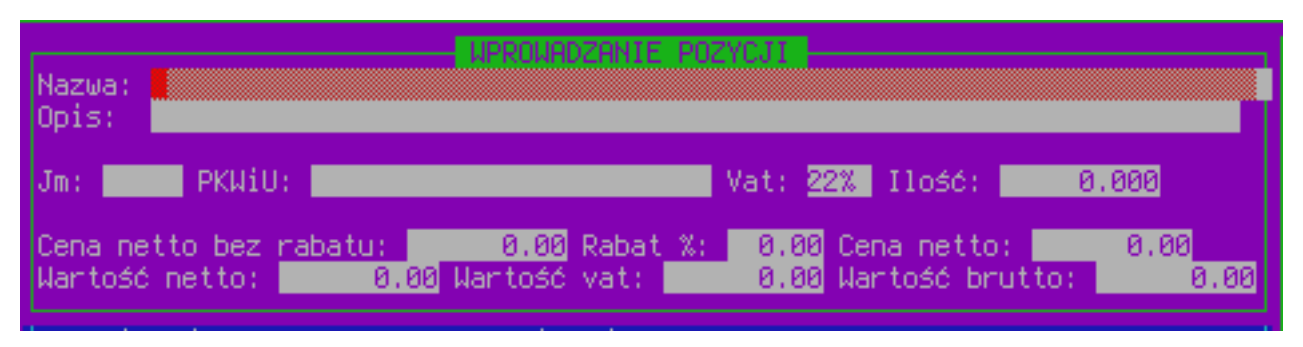

<span id="page-8-0"></span>Rysunek 9. Ręczna edycja pozycji

Pole "Opis:" służy do uszczegółowienia pozycji; przykładowo jeśli pozycia nosi nazwe "Opłata za czynsz", tak w opisie można wpisać "za Październik 2011r.", co zostanie odwzorowane odpowiednio na wydruku:

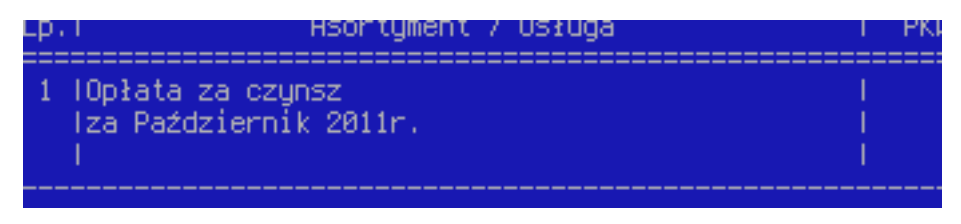

Rysunek 10. Opis pozycji na wydruku

Jeśli nie ma potrzeby użycia tego pola, to można pozostawić je puste. Nieedytowane pola wartości same wypełnią się liczbami na podstawie wprowadzanych danych.

— Z katalogu usług — pozwala na łatwe wypełnienie powyższego okienka edycji pozycji (rys. [9\)](#page-8-0) wstępnymi wartościami przez wybór z katalogu usług:

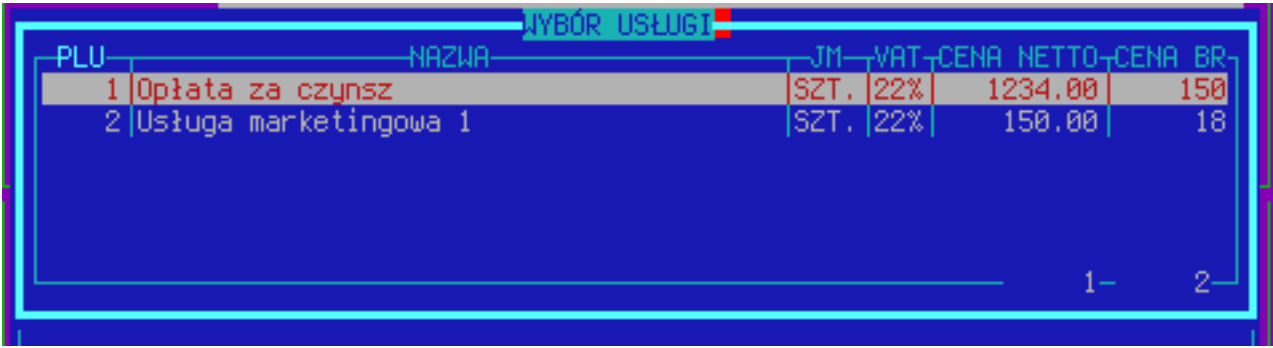

Rysunek 11. Wybór z katalogu usług

To rozwiązanie znajduje zastosowanie gdy np. mamy stałą usługę marketingową i zamiast co miesiąc wielokrotnie wypełniać tymi samymi wartościami, można uprościć pracę i zapisać je w katalogu usług. Katalog ten zazwyczaj znajduje się w głównym menu programu Hipermarket, w podmenu faktur uniwersalnych. Zapisane usługi nie narzucają kwoty: można zapisać je z wartością 0,00zł, a po dodawaniu jej do faktury i tak zostaje otwarte okienko edycji pozycji (rys. [9\)](#page-8-0), w którym można wpisać jej wartość.

Z katalogu paragonów i towarów — daje możliwość dodania wielu pozycji na raz wg paragonu, lub pojedynczych z katalogu sklepowego.

1. Okno wyboru paragonów wywołuje się automatycznie przy pierwszym wejściu do edycji pozycji faktury lub można je otworzyć ręcznie, przez naciśnięcie przycisku <P>. Jeśli ustawienia sieci na to pozwalają, to w pierwszym kroku dawana jest możliwość ręcznego stworzenia paragonu i jeśli ją przyjęto, to należy wpisać datę i numer paragonu, a jeśli odrzucono (lub centrala zablokowała taką możliwość), to po wybraniu daty zostanie dana lista paragonów z tego dnia:

|              |   |                                                                                                    | Wartość-                                                      |
|--------------|---|----------------------------------------------------------------------------------------------------|---------------------------------------------------------------|
| 32           |   |                                                                                                    | 102.87                                                        |
| 5            |   | 5                                                                                                    | 6.47                                                          |
|              |   | 215                                                                                                    | 9.78                                                          |
| 4            |   | 6                                                                                                    | 7.46                                                          |
| $\mathbf{1}$ |   | 216                                                                                                    | 9.90                                                          |
| 10           |   | 7                                                                                                    | 37.18                                                         |
|              |   | 217                                                                                                    | 13.72                                                         |
| $\mathbf{1}$ |   | 8                                                                                                    | 0.07                                                          |
| 4            |   | 218                                                                                                    | 4.16                                                          |
| $\mathbf{1}$ |   | 9                                                                                                    | 9.60                                                          |
| 8            |   | 219                                                                                                    | 15,23                                                         |
|              |   |                                                                                                    |                                                               |
|              |   |                                                                                                    |                                                               |
|              |   |                                                                                                    |                                                               |
|              |   |                                                                                                    | bа                                                            |
|              |   |                                                                                                    | Й                                                             |
|              | 3 | Nn<br>526589<br>289601<br>526590<br>289602<br>526591<br>289603<br>526592<br>289604<br>526593<br>289605<br>526594<br>й йй | Ιd<br>214<br>⊫F3 – podqląd, F5 – szukanie po wartości<br>й йй |

<span id="page-9-1"></span>Rysunek 12. Wybór paragonu

W tym oknie, by znaleźć paragon po numerze należy podać go w całości, włącznie z zerami (tj., np. "0000008"). Po zatwierdzeniu powinno dodać się tyle pozycji co było na paragonie.

<span id="page-9-0"></span>2. Dodawanie z towarów — proste dodawanie z katalogu sklepowego dostępne po naciśnięciu przycisku <Insert>:

| u v r n<br>UARTI<br>KATAIN<br>Æ.           |                   |     |              |
|--------------------------------------------|-------------------|-----|--------------|
|                                            |                   |     |              |
| 52646 KIEŁBASA BIAŁA SUROWA KG MERDA       | 152646            | 7%  | IKG.         |
| 108059 KIEŁBASA DOMOWA 500G SŁOIK ŁMEAT    | 5900842005223 17% |     | ISZT         |
| 11714 KIEŁBASA GRILLOWA KG SŁAWA           | 11714             | 17% | IKG.         |
| 19508 KIEŁBASA KANAPKOWA KG GLOB           | 19508 -           | 7%  | IKG.         |
| 51170 KIEŁBASA KRAKOWSKA KG MERDA          | 51170             | 7%  | IKG.         |
| 12930  KIEŁBASA MYŚLIWSKA KG KIER          | 12930             | 7%  | IKG.         |
| 31992 KIEŁBASA PODWAWELSKA KG LEŚNIAK      | 31992             | 7%  | IKG.         |
| 13236 KIEŁBASA POLSKA SUROWA KG DOBROSŁAWA | 13236             | 7%  | IKG.         |
| 51873 KIEŁBASA SZYNKOWA KANAPKOWA KG SŁAWA | 51873             | 7%  | IKG.         |
| 28646 KIEŁBASA SZYNKOWA KG MERDA           | 128646            | 7%  | IKG.         |
| 27136 KIEŁBASA TRADYCYJNA KG MIELCARZ      | 27136             | 17% | IKG.         |
| 108060 KIEŁBASA ZWYCZAJNA 500G SŁOIK ŁMEAT | 5900842005216 7%  |     | ISZT         |
|                                            |                   |     | 4066— 12915— |
|                                            |                   |     |              |

Rysunek 13. Wybór towaru

W oknie tym, kolumnę w której wyszukuje pole na dole, można zmieniać standardowym guzikiem <Tab>. Po wyborze towaru otwarte zostanie okno edycji pozycji (rys. [9 na poprzedniej stronie\)](#page-8-0), w którym będzie można podać ilość czy też zmienić wartość.

Możliwość dodawania nowych pozycji może być zablokowana wg ustawień sieci.

- Z katalogu towarów Wybór z katalogu towarowego, j.w. w pkt. [2.](#page-9-0)
- Z katalogu towarów i dokumentów wz Wybór z katalogu sklepowego jak opisano powyżej lub dodanie wielu pozycji za jednym razem na podstawie zawartości dokumentu WZ. Wybór dokumentu jest automatycznie wywoływany przy wejściu do edycji pozycji lub po naciśnięciu przycisku <W>.
- Z katalogu paragonów, towarów i dokumentów wz daje możliwość wprowadzenia pozycji ze wszystkich trzech (wyżej opisanych) źródeł. Przy pierwszym wejściu do edycji pozycji proponuje wybór paragonu.
- Z katalogu paragonów do KSK i towarów Wybór ze sklepowego katalogu towarów jest taki sam jak opisano powyżej, natomiast przy wyborze paragonów do karty stałego klienta, przy wejściu do edycji pozycji najpierw zostaniemy poproszeni o wprowadzenie numeru karty do której chcemy paragony, dzięki czemu dane nabywcy w nagłówku faktury zostaną automatycznie wypełnione danymi posiadacza karty, a następnie (lub przy dodawaniu kolejnych paragonów przez wciśnięcie <P>) będziemy poproszeni o podanie okresu z którego chcemy paragony od klienta. Po udostępnieniu tych informacji, zostanie otwarte okno wyboru paragonów (rys. [12\)](#page-9-1) zawierające tylko te, które spełniają podane warunki (data i nr karty). Dodatkowo w tym oknie można wybrać więcej niż jeden paragon do dodania — w tym celu należy oznaczyć żądane pozycje używając kombinacji <CTRL>+<Spacja> lub oznaczając cały zakres przy użyciu przycisku <+> (plus) naciskając go raz na początku zakresu i raz na końcu. Paragony do których które zostały już utworzone faktury będą

<span id="page-10-0"></span>zaznaczone automatycznie — tego zaznaczenia nie można usunąć. Jednego paragonu do tej samej faktury nie można dodać więcej niż raz.

Realizacja Po zakończeniu edycji faktury, by zatwierdzić wprowadzone dane należy ją zrealizować klawiszem <R>. Od wersji .120, gdy utworzono zbiorczą fakturę do kilku paragonów z różnych dni, to zostaniemy zapytani o datę sprzedaży tej faktury:

|      | agonu): <u>Zb:2011–02</u> Nr    |       |
|------|---------------------------------|-------|
|      | Datų sprzed: <sub>¶</sub> zapła |       |
| шса  | 2011-02-02                      |       |
| зошо | 2011-02-08                      | łysto |
|      | 2011-02-10                      |       |
|      | 2011-02-18                      |       |
|      |                                 |       |
|      |                                 |       |

Rysunek 14. Wybór daty sprzedaży

na podstawie dat sprzedaży wybranych paragonów. Gdy zrezygnujemy z wyboru daty, realizacja faktury zostanie przerwana i program powróci do trybu edycji. Gdy wszystkie paragony są z jednego dnia, wtedy automatycznie zostanie on wybrany. Data sprzedaży jest używana wewnętrznie do przy zarządzaniu dokumentami — na wydruku wciąż będzie wydrukowany okres zbiorczy, a nie wybrany dzień.

Następnie, w zależności od ustawień sieci, możemy zostać poproszeniu o wypełnienie form płatności tej faktury (p. [4.3](#page-12-0) [na stronie 13\)](#page-12-0).

<span id="page-10-1"></span>Na koniec, przy tworzeniu nowego dokumentu program poprosi o odbiorcę faktury i zaproponuje możliwość wydruku.

#### 4.2.2. Opisy faktur i konta księgowe

W sytuacji gdy zdefiniowano opisy lub konta księgowe to zostaną one zaproponowane przy edycji odpowiedniego pola w nagłówku. Konfiguracja tych elementów znajduje się w tym samym podmenu menu głównego programu Hipermarket, co faktury uniwersalne.

Konta księgowe są oferowane przy edycji nagłówka, gdy ma to sens dla danego typu faktury.

W przypadku opisów, przy dojściu do odpowiedniego pola podczas edycji, wyświetlona zostanie lista opisów i po wyborze, tekst zostanie przekopiowany do pola po czym kursor jest ustawiany na końcu tego pola. Wpisanie drukowalnego znaku innego niż <Enter> zastąpi przekopiowany do pola opis. Zapisane opisy mogą mieć zastosowanie w przypadku, gdy wystawianych jest wiele faktur z takim samym opisem — zamiast żmudnie wpisywać ten sam tekst można go łatwo wybrać z katalogu.

#### <span id="page-10-2"></span>4.2.3. Pozycje podrzędne

W przypadku faktur usługowych istnieje możliwość określania pozycji podrzędnych. Może ona np. reprezentować szczegóły danej usługi, czyli przykładowo gdy usługą główną jest "Czynsz" za 750zł, tak jej podrzędnymi mogą być "Energia elektryczna" za 200zł, "Woda" za 150zł i "Eksploatacja" za 400zł. <u>Suma wartości pozycji podrzędnych *musi* się zgadzać</u> <u>z wartością pozycji głównej (nadrzędnej)</u>. Pozycja nie musi posiadać podrzędnych — ich obecność jest opcjonalna. By natomiast dodać pozycję podrzędną, należy najpierw podświetlić (strzałkami) pozycję główną faktury, nacisnąć guzik <Z> by otworzyć okno podrzędnych:

|            |                 |                                   | PODRZĘDNE POZYCJI 'Opłata za czynsz' Z 'FVU/0/1' |            |         |       |        |
|------------|-----------------|-----------------------------------|--------------------------------------------------|------------|---------|-------|--------|
| l P—NrKat- |                 | NAZWA                             |                                                  | <b>SIM</b> | ti nšč– |       |        |
|            |                 | 3 Energia elektryczna             |                                                  | 22% SZT.   | 1.000   |       | 200,00 |
| 2          | 4 Iloda.        |                                   |                                                  | 22% SZT.   | 1,000   |       | 150.00 |
| 3          |                 | 5 Eksploatacja lokalu             |                                                  | 22% SZT.   | 1.000   |       | 400.00 |
|            |                 |                                   |                                                  |            |         |       |        |
|            |                 |                                   |                                                  |            |         |       |        |
|            |                 |                                   |                                                  |            |         |       |        |
|            |                 |                                   |                                                  |            |         |       |        |
|            |                 |                                   |                                                  |            |         |       |        |
|            |                 |                                   |                                                  |            |         |       |        |
|            |                 |                                   |                                                  |            |         |       |        |
|            |                 | Insert Del Mod Zachowaj reseT F10 |                                                  |            |         | $2 -$ | 3–     |
|            |                 |                                   | SUMA PODRZEL                                     |            |         |       |        |
|            | Wantość         | Wantość                           | Wartość<br>brutto                                | Wartość    | Wantość |       |        |
|            | netto<br>750.00 | <b>VAT</b>                        |                                                  | rabatu     | kaucji  |       |        |
| Real       |                 | 165.00                            | 915.00<br>POZ, NADRZEDNEJ:                       | 0.00       |         | 0.00  |        |
| Warto      | 750.00          | 165,00                            | 915,00                                           | 0.00       |         | 0.00  | kaucji |

<span id="page-11-0"></span>Rysunek 15. Okno podrzędnych

gdzie można dodawać pozycje z katalogu usług przez naciśnięcie guzika <Insert>. W tym oknie, w jego belce widnieje nazwa pozycji głównej, dla której są dodawane podpozycje oraz identyfikator w formacie: SYM/NRFak/LpPoz, gdzie: "SYM" to symbol typu (tu "FVU"); "NRFak" to numer faktury — w przypadku niezapisanej faktury 0 (tu: 0); "LpPoz" to liczba porządkowa (kolumna "LP") pozycji głównej. Dolne okienko ułatwia kontrolę zgodności wartości: w jego górnej części ("SUMA PODRZĘDNYCH") znajduje się suma wszystkich wprowadzonych w oknie powyżej pozycji podrzędnych, a w dolnej części ("WART. POZ. NADRZĘDNEJ") — wartości pozycji nadrzędnej. Po poprawnym wprowadzeniu pozycji należy zakończyć przyciskiem <Z>. W zależności od ustawień sieci, w przypadku niezgodności wartości, program albo tylko ostrzeże albo nie pozwoli na zapis — w tym wypadku należy poprawić pozycje podrzędne (przez <M>) lub zrezygnować z zapisu (przez <F10>). W oknie tym można powrócić do stanu sprzed edycji, poprzez naciśnięcie przycisku <T>. Jest to równoważne ze zrezygnowaniem zapisu i otwarciem okna na nowo.

Przy wydruku faktury, jeśli ta ma jakieś pozycje z podrzędnymi, program zapyta czy "Drukować pozycje podrzędne zamiast nadrzędnych?". Jeśli wybrane zostanie "Tak", to pozycje główne zostaną zastąpione podrzędnymi. Dzięki wymogowi zachowania zgodności wartości wartość faktury nie zmieni się (lecz należy zachować ostrożność, gdy sieć sklepów pozwala na zapisywanie niezgodnych podrzędnych!). I tak dla powyższego, przykładowego okna podrzędnych (rys. [15\)](#page-11-0) jeśli nie wybierzemy drukowania podrzędnych (zachowanie domyślne), to wygenerowany zostanie standardowy wydruk:

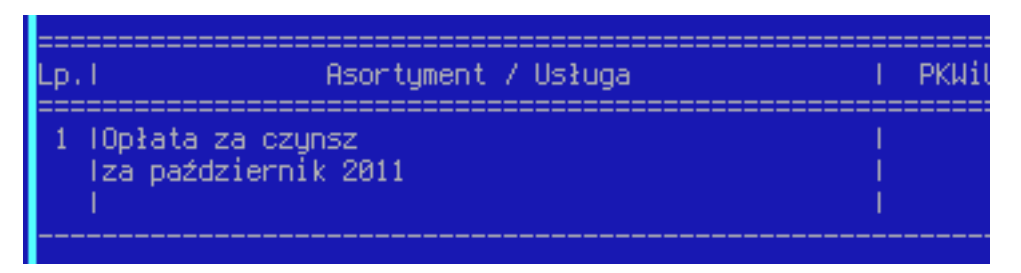

Rysunek 16. Wydruk tylko nadrzędnych

a gdy wybrany zostanie wydruk podrzędnych zamiast nadrzędnych, to wygenerowany zostanie wydruk typu:

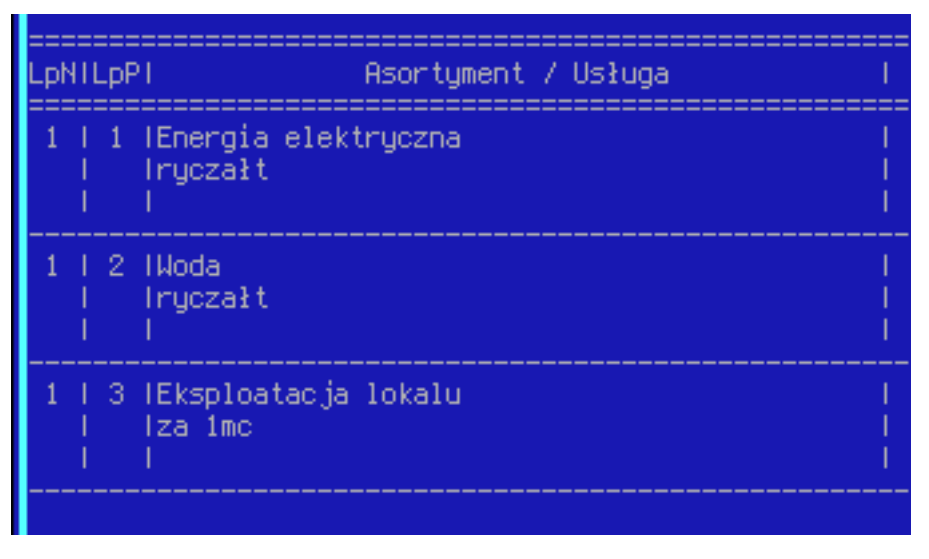

Rysunek 17. Wydruk podrzędnych

<span id="page-12-0"></span>gdzie "LpN" to numer "LP" pozycji nadrzędnej, a "LpP" to numery "LP" pozycji podrzędnych dla tej nadrzędnej.

#### 4.[3](#page-12-2). Formy płatności<sup>3[4](#page-12-3)</sup>

Ta funkcjonalność służy do wyszczególniania więcej niż jednej formy zapłaty za fakturę, np. w sytuacji gdy klient za fakturę o wartości 213,03zł płaci 200zł bonami, a pozostałe 13,03zł dopłaca gotówką.

Program przy realizacji nowej faktury oferuje uzupełnienie form płatności (ich wypełnienie może być opcjonalne lub wymagane, w zależności od ustaleń centrali), jak również można je podejrzeć poprzez naciśnięcie <CTRL>+<F> lub wybranie z menu <F2>  $\rightarrow$  "Funkcje"  $\rightarrow$  "formy płatności faktury" będąc w liście faktur.

|         |                                                                                    | <b>DI ATNOSCT</b><br><b>FAKTURY</b><br><b>FURMA</b> |        | 42     |    |
|---------|------------------------------------------------------------------------------------|-----------------------------------------------------|--------|--------|----|
| ıb<br>Þ | Forma płatności:<br>Wantość:                                                       | 0.00                                                | Saldo: | 213.03 |    |
| is<br>i | <sub>r</sub> IDF <del>,</del> Forma płatności— <sub>T</sub> -Wartość— <sub>T</sub> |                                                     |        |        |    |
|         |                                                                                    |                                                     |        |        |    |
|         |                                                                                    |                                                     |        |        |    |
|         |                                                                                    |                                                     |        |        |    |
|         | INS-dodaj DEL-Usuń ENTER-Popraw Dopełnij Zapisz                                    |                                                     |        |        | Й. |

Rysunek 18. Okno form płatności faktury

W głównym oknie, w górnej jego części w dwóch polach "Forma płatności" i "Wartość" wyświetlane są szczegóły podświetlonej formy, natomiast w polu "Saldo" pokazana jest pozostała wartość faktury bez formy płatności, tj  $Saldo =$  $Warto\acute{s}cFaktury - \sum Warto\acute{s}ci\ Form\ Platno\acute{s}ci.$ 

W głównej części ww. okna wyświetlana jest lista dodanych dla faktury form. Dostępne kolumny oznaczają odpowiednio:

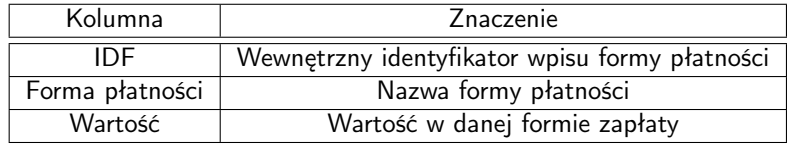

Tablica 2. Kolumny okna form płatności

#### <span id="page-12-1"></span>4.3.1. Edycja form

— By dodać nową formę płatności należy nacisnąć klawisz <Insert> — otwarta zostanie edycja, gdzie najpierw będzie trzeba wybrać formę:

<span id="page-12-2"></span><sup>3</sup> Od wersji .120

<span id="page-12-3"></span><sup>4</sup> Ta funkcjonalność może być nieaktywna w zależności od ustawień sieci.

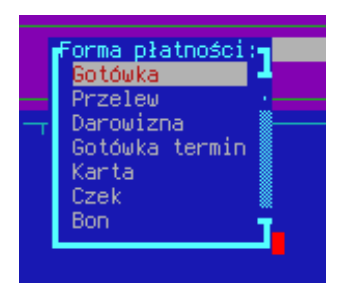

Rysunek 19. Formy płatności

a następnie wprowadzić wartość jaka została uiszczona w tej formie. Jeśli wybierzemy do wprowadzenia już obecną na liście formę zapłaty, to wartości obydwu pozycji — obecnej i wprowadzonej — zostaną zsumowane; innymi słowy na liście zawsze będzie tylko jedna pozycja dla danej formy.

- By zmienić daną formę, należy ustawić się strzałkami na niej i nacisnąć <Enter> lub <P>, po czym otwarty zostanie tryb edycji pozycji. Jeśli forma płatności zostanie zmieniona na już obecną na liście, to po zatwierdzeniu zmian, wartości form zostaną zsumowane.
- By usunąć formę, należy ustawić się na niej strzałkami, nacisnąć klawisz <Delete> i potwierdzić zamiar usunięcia .

### <span id="page-13-0"></span>4.3.2. Dopełnienie

Dopełnienie służy do automatycznego ustawienia formy płatności tak by saldo wyszło na zero. By skorzystać z tej funkcjonalności należy nacisnąć klawisz <D> w oknie listy form płatności, po czym zostanie okienko z potwierdzeniem modyfikacji oraz zawierające informacje o modyfikowanej formie i wartości o którą zostanie zmieniona ta forma.

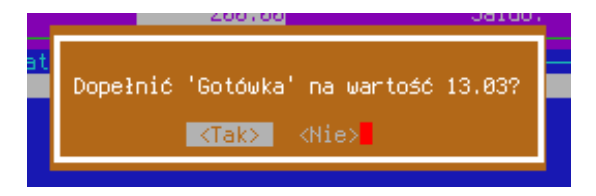

Rysunek 20. Potwierdzenie dopełnienia

Gdy saldo już było równe zero, to nic nie zostanie zmienione. Dopełnianą formą będzie główna forma płatności faktury, choć centrala może ustawić by zawsze dopełniana była tylko gotówka. Jeśli danej formy nie ma jeszcze na liście, to zostanie ona automatycznie dodana. Nie będzie można dopełnić jeśli wartość zmienianej formy zejdzie na minus — należy wtedy poprawić inne formy lub zaniechać dopełnienia.

#### <span id="page-13-1"></span>4.3.3. Zapisanie form

Po zakończonej edycji, jeśli chcemy zapisać wprowadzone dane, to należy nacisnąć klawisz <Z> lub <R>, i tak:

— Jeśli saldo jest równe zero, wyświetla zapytanie z potwierdzeniem i zapisuje.

— Jeśli saldo jest niezerowe, to program zaoferuje możliwość poprawienia owego faktu:

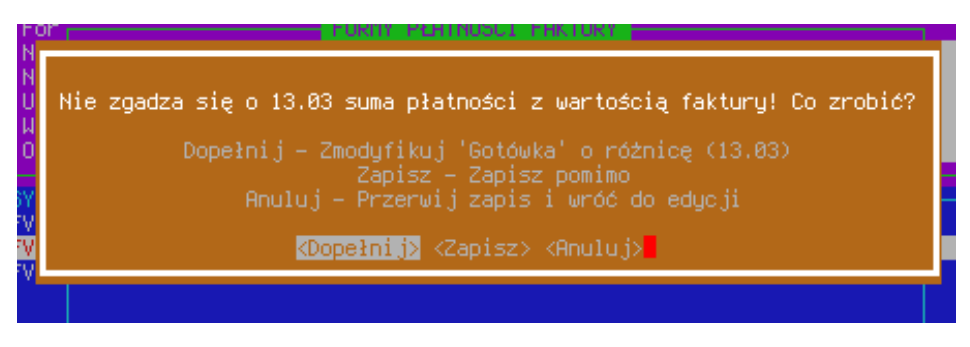

Rysunek 21. Opcje poprawy form zapłaty

gdzie:

Dopełnij automatycznie dopełnia formę płatności, tak by saldo wyniosło zero i zapisuje całość; gdy dopełnienie nie będzie możliwe program przerwie zapisywanie i wróci do edycji (p. [4.3.2\)](#page-13-0)

Zapisz ignoruje niezgodność i zapisuje pomimo błędu; ta opcja może być nieaktywna w zależności od ustawień z centrali Anuluj przerywa zapis i wraca do okna.

Centrala może ustawić by owe okno się nie pojawiało i program zapisywał niezgodną wartość bez ostrzeżenia.

Gdy wybierzemy zapis, gdy nie wprowadzono żadnych zmian, to okno form zostanie od razu zamknięte. By zrezygnować z wprowadzonych zmian, należy zamknąć okno przez standardowe <F10> i potwierdzić świadomość utraty wprowadzonych zmian.

#### <span id="page-14-0"></span>4.3.4. Wydruk

Zapisane formy płatności są umieszczane na wydruku i tak:

| Forma płatności:          | Gotówka |        |      |
|---------------------------|---------|--------|------|
| Wartość:                  | 13.03   | Saldo: | 0.00 |
|                           |         |        |      |
| √Forma ołatności——Wartość |         |        |      |
| lGotówka                  | 13.03   |        |      |
| 5 Bon                     | 200.00  |        |      |

Rysunek 22. Wypełnione formy zapłaty

zostanie umieszczone na wydruku jako:

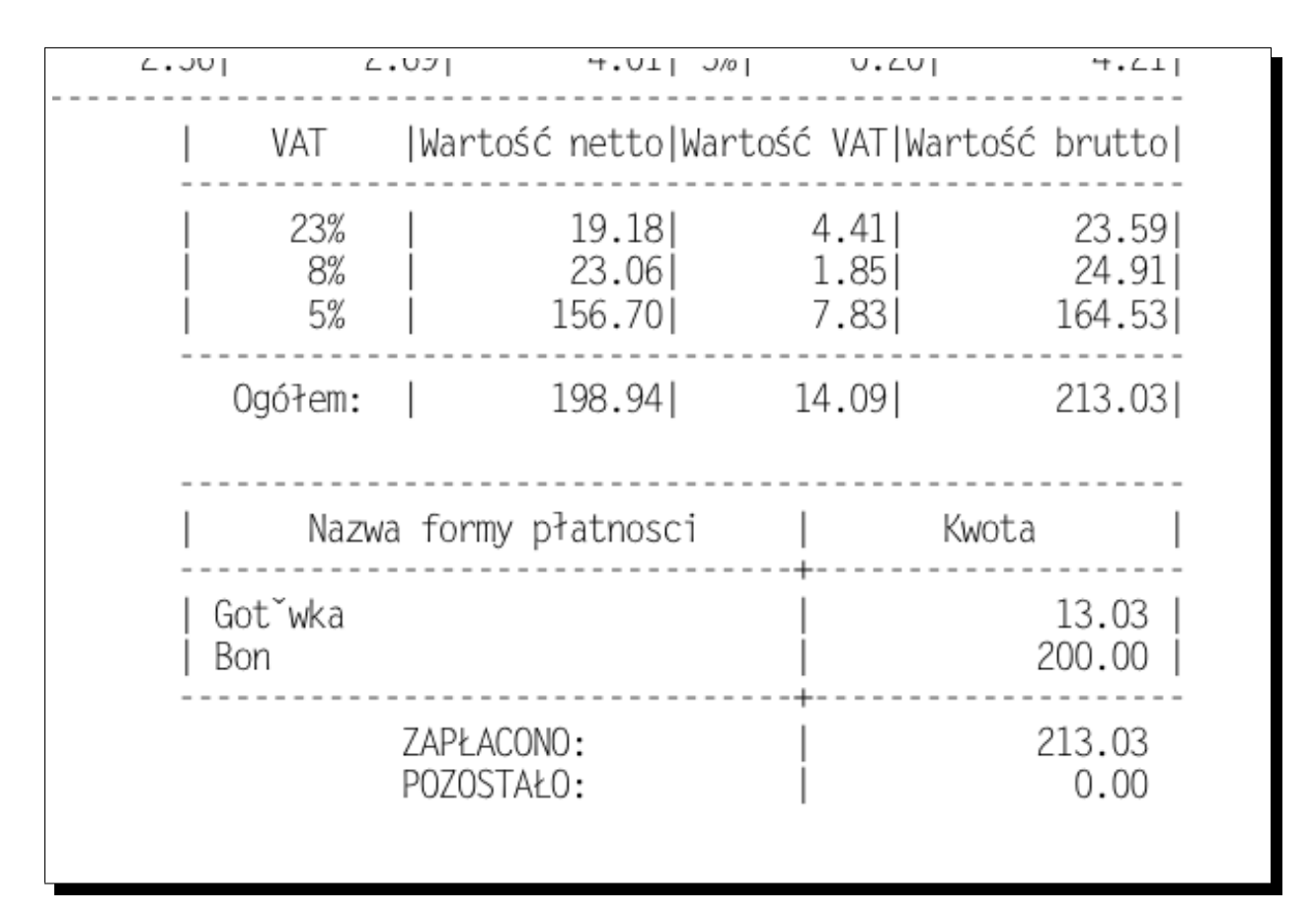

Rysunek 23. Formy zapłaty na wydruku

## <span id="page-14-1"></span>4.4. Podgląd

By wyświetlić pozycje faktury, należy na liście nagłówków podświetlić (strzałkami) odpowiednią fakturę, a następnie nacisnąć <Enter>. Po tym, otworzy się okno podobne jak przy edycji faktury (rys. [8 na stronie 8\)](#page-7-1). W tym oknie można dalej podejrzeć szczegóły danej pozycji (przez naciśniecie <Enter> na niej) i dalej, w przypadku faktur usługowych, podejrzeć podrzędne pozycji (których szczegóły można również podejrzeć <Enter>–em).

Gdy istnieje korekta do faktury, w podglądzie oryginału dokumentu, pozycje które zostały zmienione na którejkolwiek z korekt zostaną wyróżnione. Takoż podrzędne.

| P U D.                                                                                                    | 11 R Y                                                                         |                                                       |                                                                       |                                       |
|----------------------------------------------------------------------------------------------------|--------------------------------------------------------------------------------|-------------------------------------------------------|-----------------------------------------------------------------------|---------------------------------------|
| NAGŁONEK<br>Data sprzedaży (data paragonu): 2011-09-19 Nr paragonu: 38217554-300001<br>Forma płatności: Gotówka – Dni: 0 – Data zapłatu: 2011-10-19<br>Nabuwca/Kontrahent: Nabuwca 3<br>NIP: 3000000000002 Miejscowość: 15-003 Białystok<br>Ulica: Plażowa 35<br>Wustawił: ROOT<br>Opis: Faktura VAT | <b>FAKTURY</b>                                                                 |                                                       |                                                                       |                                       |
| \$<br>haziar<br>1⊪PROSZEK D/PRANIA 4KG FRESHNESS BY.<br>PRAŽYNKI PAPRYKOWE 70G EKO<br>3120NKILE X5<br>4 ŻARÓWKA ŚWIECOWA PRZEZROCZYSTA E14<br>5 KIEŁBASA PODWAWELSKA KG LEŚNIAK                                                                                                    | 23%<br>lszt.<br>SZT.<br>8%.<br>23%<br>SZT.<br>23%<br><b>SZT</b><br>IKG.<br>18% | .asc—<br>1,000<br>5.0001<br>1.0001<br>1.000 <br>1.000 | CENA DET <del>J</del> UARTOSC<br>9,80<br>0.68<br>1.87<br>1.19<br>1.58 | в.<br>9.8<br>3,4<br>1.8<br>1.1<br>1,5 |
| Enter F10<br>Wartość netto<br>Wartość VAT<br>Wartość brutto<br>2.77<br>15.07                                                                                                    | 17.84                                                                          | Wartość rabatu Wartość kaucji<br>0.00                 | 5-                                                                    | 5.<br>0.00                            |

<span id="page-15-3"></span>Rysunek 24. Podgląd oryginału faktury (zob. też rys. [25 na następnej stronie\)](#page-16-1)

W zależności od konfiguracji mogą zostać użyte następujące kolory do wyróżnienia pozycji[5](#page-15-2) :

- Czerwony pozycja do anulowanego dokumentu; po anulowaniu dokumentu wszystkie pozycje są oznaczane w ten sposób.
- Biały np. LP 1 na rys. [24](#page-15-3) pozycja została zmieniona na korekcie.
- Pomarańczowy np. LP 3 na rys. [24](#page-15-3) pozycja została wyzerowana na korekcie.

Porównaj rys. [25 na następnej stronie.](#page-16-1)

<span id="page-15-0"></span>Jeśli pozycja ma podrzędne (p. [4.2.3 na stronie 11\)](#page-10-2) to zostaną one pokolorowane wg powyższych zasad, jak również ich pozycja nadrzędna zostanie wyróżniona.

#### 4.5. Korekty

Gdy przy wprowadzaniu faktury popełniono błąd, to by go poprawić należy posłużyć się korektami. Można to uczynić przez naciśnięcie <K> w katalogu typu, na fakturze którą chcemy poprawić, po czym otworzy się okno podobne do tego używanego przy edycji faktury (rys. [8 na stronie 8\)](#page-7-1) lecz z dodatkowym polem w nagłówku, przeznaczonym na przyczynę korekty (można w nie wpisać 200 znaków; przy wprowadzaniu będą one one umieszczane w jednym polu, w jednej linii po zatwierdzeniu zostaną rozbite na pozostałe pola formatki, tak że cały napis będzie widoczny). Przyczyna korekty jest umieszczana również na wydruku.

Przy wystawianiu korekty, wartości nagłówka i pozycje zostają przekopiowane z dokumentu poprzedniego. Korekty się na siebie nakładają, tj. wprowadzając pierwszą korektę będziemy operować na zawartości oryginalnej faktury, przy drugiej korekcie będziemy operować na zawartości pierwszej korekty, itd.

Korekty zorganizowane są w katalog korekt, do którego można się dostać przez naciśnięcie <W> w katalogu faktur; wyjście i powrót do katalogu faktur: <F10>. Jeśli przy wchodzeniu do katalogu korekt, w katalogu faktur podświetlona była faktura z korektą, to w katalogu korekt powinna zostać automatycznie odnaleziona i podświetlona odpowiadająca korekta.

<span id="page-15-1"></span>Na wydruku korekty (innych niż "BZW"; p. [4.5.2 na następnej stronie\)](#page-16-0) umieszczane są tylko zmienione pozycje.

#### 4.5.1. Podgląd korekt

W podglądzie korekt, który działa podobnie jak podgląd faktur (p. [4.4 na poprzedniej stronie\)](#page-14-1), podświetlone zostają te elementy, które zostały zmienione w danej korekcie (= jeśli nie anulowane, znajdą się na wydruku).

<span id="page-15-2"></span><sup>5</sup> od wersji .124

| PODGLAD                                                      | FAKTURY          |                                 |        |      |
|--------------------------------------------------------------|------------------|---------------------------------|--------|------|
|                                                              | NAGŁÓWEK KOREKTY |                                 |        |      |
| Data wustawienia: <mark>2011–10–19</mark>                    |                  | Data sprzedaży: 2011-09-19      |        |      |
| Forma płatności: Gotówka   Dni: 0   Data zapłaty: 2011-10-19 |                  |                                 |        |      |
| Kontrahent: Nabuwca 3                                        |                  |                                 |        |      |
| NIP: 3000000000002 Miejscowość: 15-003 Białystok             |                  |                                 |        |      |
| Ulica: Plażowa 35                                            |                  |                                 |        |      |
| Wystawił: <mark>2001</mark>                                  |                  |                                 |        |      |
| Przyczyna korekty:                                           |                  |                                 |        |      |
|                                                              |                  |                                 |        |      |
|                                                              |                  |                                 |        |      |
|                                                              |                  |                                 |        |      |
| D.<br>NAZUA                                                  | JEST—            | HJARTOSC B.—HJINNO BYČ—NARTOŠČ. |        |      |
| PROSZEK D/PRANIA 4KG FRESHNESS                               | 1.000            | 9,80                            | 2.000  | 19.6 |
| 2 PRAŽYNKI PAPRYKOWE 70G EKO                                 | 5,000            | 3,401                           | 5,000  | 3,4  |
| 3 IZONKILE X5                                                | 1.0001           | 1.871                           | 0.0001 | 0.0  |
| 4 ZARÓWKA ŚWIECOWA PRZEZROCZYSTA                             | 1.000            | 1.191                           | 1,000  | 1,1  |
| 5 KIEŁBASA PODWAWELSKA KG LEŚNIA                             | 1.000            | 1.58                            | 1.000  | 1.5  |
| 6 OU BANAN ka                                                | 0.000            | 0.00                            | 1.000  |      |
|                                                              |                  |                                 |        |      |
| Enter F10                                                    |                  |                                 | 5-     | 6-   |
| Wartość VAT –<br>Wartość netto:                              | Wartość brutto   | Wartość rabatu Wartość kaucji.  |        |      |
| 8.02<br>1.61                                                 | 9.63             |                                 | 0.00   | 0.00 |
|                                                              |                  |                                 |        |      |

<span id="page-16-1"></span>Rysunek 25. Podgląd korekty do dokumentu powyżej (por. rys. [24 na poprzedniej stronie\)](#page-15-3)

W zależności od konfiguracji mogą zostać użyte następujące kolory do wyróżnienia pozycji[6](#page-16-2) :

- Czerwony pozycja do anulowanego dokumentu; po anulowaniu dokumentu wszystkie pozycje są oznaczane w ten sposób.
- Biały np. LP 1 na rys. [25](#page-16-1) pozycja została zmieniona na korekcie.
- Pomarańczowy np. LP 3 na rys. [25](#page-16-1) pozycja została wyzerowana na korekcie.
- Zielony np. LP 6 na rys. [25](#page-16-1) pozycja została dodana w tej korekcie, tj. jest nieobecna na dokumencie oryginalnym i ewentualnych poprzednich korektach.

<span id="page-16-0"></span>Porównaj rys. [24 na poprzedniej stronie.](#page-15-3)

#### 4.5.2. Typy korekt

Można rozróżnić kilka rodzajów korekt obsługiwanych przez program, a mianowicie:

- Korekta Bez Zmian Wartości (BZW) używana gdy popełniono błąd tylko w nagłówku. By nią się posłużyć należy po zmodyfikowaniu nagłówka zrealizować korektę (przez naciśnięcie <R>). Program po tym zapyta "Wystawić jako korektę Bez Zmian Wartości (BZW)?" — po potwierdzeniu dokument zostanie wystawiony. Na wydruku takiej korekty umieszczone zostaną wszystkie pozycje z takimi samymi wartościami w polach "jest" i "powinno być", tabelka z podsumowaniem należności VAT będzie pusta i ogólna wartość korekty będzie równa 0,00zł.
- Korekta cząstkowa korekta w której zmieniono poszczególne pozycje. Wykonuje się to przez podświetlenie danej pozycji i naciśnięcie przycisku <M>, po czym powinno zostać otwarte okno:

|                              | MODYFIKACJA POZYCJI |                        |        |
|------------------------------|---------------------|------------------------|--------|
| Nazwa: Opłata za czynsz      |                     |                        |        |
| Jm: <mark>SZT. PKWiU:</mark> | Vat: 22%            |                        |        |
| <b>JEST</b>                  | POWINNO BYĆ         |                        |        |
| Ilosé:                       | 1.000               | Ilość:                 | 1.000  |
| Cena netto bez rabatu:       | 750.00              | Cena netto bez rabatu: | 750.00 |
| Rabat %:                     | [0, 00]             | Rabat %:               | 0.00   |
| Cena netto:                  | 750.00              | Cena netto:            | 750.00 |
| Wartość netto:               | 750.00              | Wartość netto:         | 750.00 |
| Wartość vat:                 | 165,00              | Wantość vat:           | 165.00 |
| Martość brutto:              | 915.00              | Wartość brutto:        | 915.00 |

Rysunek 26. Okno edycji pozycji na korekcie

w którym można wpisać poprawne wartości. Podobnie jak w oknie edycji pozycji na fakturze (rys. [9 na stronie 9\)](#page-8-0) wartości będą wyliczane na bieżąco z wprowadzanych danych. Istnieje również możliwość wprowadzania nowych pozycji w sposób podobny jak przy edycji faktury (p. [4.2.1 na stronie 8\)](#page-7-0). Usuwać można tylko nowo dodane pozycje — pozycji z poprzednich dokumentów usuwać nie wolno. Korekta tego typu może znaleźć zastosowanie np. w przypadku zwrotów od klienta do paragonu, gdy klient zwrócił np tylko jeden towar, wtedy wystarczy wygenerować korektę ze zmienioną wartością przy zwracanej zwrotu (np. w "ilość" wpisać 0).

<span id="page-16-2"></span> $6$  od wersji .124

— Korekta do zera — korekta w której dla wszystkich pozycji w pola "ilość" wpisano 0. Można łatwo to wykonać przez naciśnięcie kombinacji <CTRL>+<Y> (i potwierdzenie pytania). Ten typ może znaleźć użycie gdy np. gdy cały dokument jest błędny — np. wystawiono fakturę nie do tego paragonu co trzeba. Ten typ pełni pełni funkcjonalność usuwania dokumentu.

#### <span id="page-17-0"></span>4.5.3. Modyfikacja korekty<sup>[7](#page-17-4)</sup>

Pozwala na zmianę nagłówka korekty oraz ilości lub wartości jej pozycji. By zmodyfikować korektę, należy się na niej ustawić strzałkami na liście korekt, po czym nacisnąć  $\langle M \rangle$  lub wybrać z menu  $\langle F2 \rangle \rightarrow$  "Funkcje"  $\rightarrow$  "Modyfikacja korekty", po czym program powinien wejść w tryb edycji faktury.

<span id="page-17-1"></span>Uwaga: można edytować tylko ostatnią (najnowszą) korektę dla danej faktury. Przy modyfikacji faktury nie można dodawać ani usuwać pozycji. W przypadku próby edycji nieostatniej korekty, program wyświetli komunikat informujący o owym fakcie.

#### 4.5.4. Podrzędne

W związku z faktem że suma wartości pozycji podrzędnych (p. [4.2.3 na stronie 11\)](#page-10-2) musi się zgadzać z wartością pozycji głównej, tak po zmodyfikowaniu wartości pozycji głównej w sposób który powoduje niezgodność, wyświetlona zostanie oferta edycji pozycji podrzędnych. W przypadku jej zaakceptowania otwarte zostanie okno edycji podrzędnych (rys. [15 na](#page-11-0) [stronie 12\)](#page-11-0), w którym można będzie poprawić wartości.

<span id="page-17-2"></span>Nie będzie można zapisać modyfikacji pozycji głównej, jeśli będzie niezgodność z podrzędnymi (tak jak nie można zapisać podrzędnych, gdy ich suma wartości nie zgadza się z wartością pozycji nadrzędnej).

#### 4.6. Wydruki

Podstawowy wydruk jednego dokumentu można uzyskać przez naciśnięcie klawisza <D> lub wybór z menu <F2> → "Drukowanie" → "Drukowanie dokumentu", po podświetleniu (strzałkami) faktury. Druk w ten sposób ignoruje zaznaczenie (spacją) dokumentów — gdy chcemy wydrukować wiele dokumentów, to należy po ich zaznaczeniu wcisnąć <U> lub wybrać z menu <F2>  $\rightarrow$  "Drukowanie"  $\rightarrow$  "DrUkowanie grupowe".

<span id="page-17-3"></span>Podobne reguły mają zastosowanie w przypadku druku duplikatów faktur, z tym że skróty klawiaturowe to odpowiednio: <P> i <L>.

#### 4.6.1. Stopka wydruku $8$

Ta funkcjonalność daje możliwość przypisania do faktury stałego opisu umieszczanego na wydruku. By skorzystać z tej funkcjonalności należy wybrać strzałkami odpowiednią fakturę i nacisnąć <CTRL>+<L> lub wybrać z menu: <F2> → "Drukowanie"  $\rightarrow$  "Ustaw stopkę", po czy otwarte zostanie okno edytora stopki:

<span id="page-17-6"></span>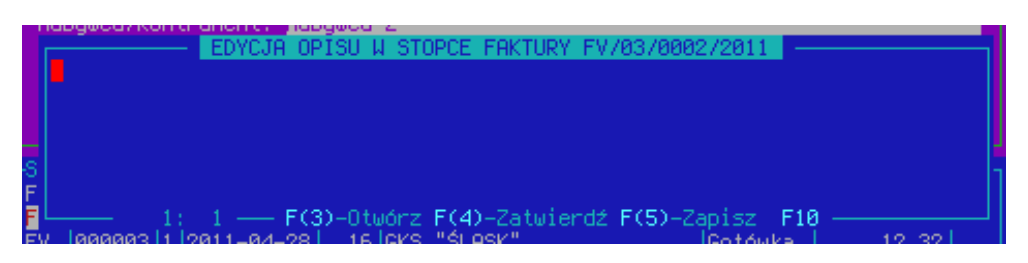

Rysunek 27. Edytor tekstu stopki

Do okna można wpisać 6 linii tekstu po 130 znaków każda. By zapisać wpisany tekst i zakończyć edycję, należy nacisnąć klawisz <F4>, a by zrezygnować ze zmian: <F10>. Wpisany tekst stopki zostanie umieszczony na wydruku, pod polami na podpisy osób: wystawiającej i odbierającej fakturę:

<span id="page-17-4"></span><sup>7</sup> Od wersji .120

<span id="page-17-5"></span><sup>8</sup> Od wersji .121

UUUUJ UPUWULITTUTILU UP DUPLE MILL FUNDAL odb1 Sklepy SuperSieć -- zawsze najlepsze ceny!

Rysunek 28. Stopka na wydruku

W danej chwili stopkę faktury może edytować tylko jedna osoba. Jeśli spróbujemy otworzyć okienko edycji stopki danej faktury, gdy jest ono tej faktury już otwarte gdzie indziej, to zostanie najpierw wyświetlony monit informujący o tym fakcie, a następnie zostanie otwarty tylko do odczytu edytor z treścią stopki. Dopóki pierwsza, blokująca osoba nie zamknie okna edytora dla tej faktury, dopóty nikt inny nie będzie mógł modyfikować jej stopki.

<span id="page-18-0"></span>Wzorce stopek Służą do zapisania często używanych treści stopek. By skorzystać z tej funkcjonalności należy nacisnąć klawisz <F3> będąc w edytorze stopki (rys. [27 na poprzedniej stronie\)](#page-17-6), po czym zostanie otwarte okno:

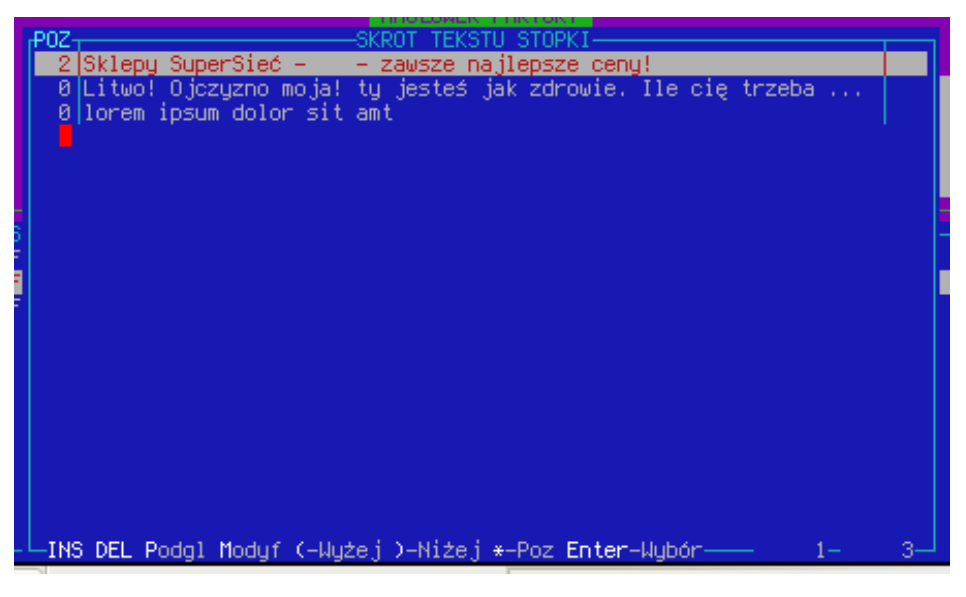

Rysunek 29. Lista wzorców stopek

następnie należy wybrać strzałkami odpowiedni wzór, zatwierdzić <Enter>–em i potwierdzić chęć użycia wybranej stopki. Uwaga: wybrany wzorzec zastąpi tekst już obecny w edytorze!

Podobnie jeśli chcemy zapisać na przyszłość już wprowadzony w edytorze tekst, to możemy bezpośrednio go zapisać poprzez naciśnięcie w nim klawisza <F5>.

<span id="page-18-1"></span>Okno wzorców stopek Okno to (rys. [29\)](#page-18-2) zawiera listę uprzednio zapisanych treści stopek. Domyślnie widoczne są w nim dwie kolumny:

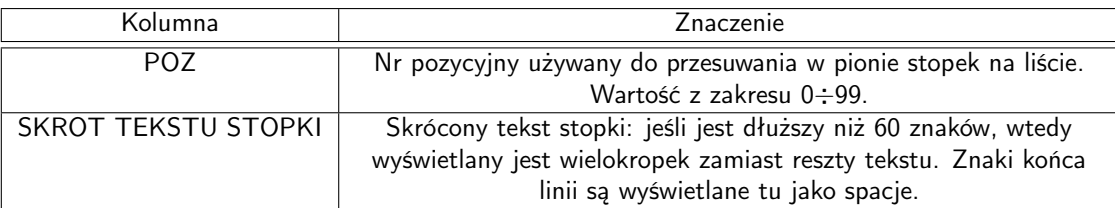

<span id="page-18-2"></span>Tablica 3. Kolumny listy wzorców

W oknie tym działają następujące klawisze:

<Insert> otwiera nowy edytor treści stopki, do wprowadzenia tekstu do zapisania (klawiszem <F4>) <Delete> — usunięcie wprowadzonej stopki

<P> — otwiera nowe, nieedytowalne okienko edytora w celu umożliwienia szybkiego podgląd treści stopki

<M> — modyfikacja stopki — otwiera okno edytora wypełnione zapisaną treścią

 $\langle\langle\rangle/ \langle\rangle\rangle$  — zwiększ/zmniejsz stopce wartość o jeden w kolumnie "POZ" w celu przesunięcia jej nad lub pod inne pozycje z wartościami mniejszymi lub większymi w tej kolumnie

<\*> - pozwala na wpisanie wartości do ustawienia w kolumnie "POZ"

<Enter> — wybiera stopkę i po potwierdzeniu zamyka okienko

<span id="page-19-0"></span><F10> — zamknięcie okienka bez wyboru.

## 4.7. Raporty

Ta funkcjonalność generuje wydruk ze szczegółowymi informacjami o wartościach faktur, pogrupowany po odpowiednim polu.

By wykonać dany raport należy wybrać odpowiednią pozycję z menu "Raporty" lub wcisnąć wyróżniony klawisz skrótu. Dostępne raporty:

- 1. reJestr sprzedaży VAT <J> wypisuje wszystkie faktury i korekty z wybranego okresu wyszczególniając wartości netto i VAT dokumentów w stawkach oraz tworzy podsumowanie dokumentów.
- 2. raport wg kontraHentów <H> wypisuje wszystkie faktury z wybranego okresu dla kolejnych, wybranych odbiorców. Można wybrać więcej niż jednego (przez zaznaczenie spacją); dla każdego z nich zostanie wygenerowane podsumowanie jak również zostanie wygenerowane ono dla całości.
- 3. raport wg Form płatności <F> jak wyżej, z tym że wyszczególnienie jest wykonywane wg wszystkich form płatności.
- <span id="page-19-1"></span>4. raport wG kont księgowych — <G> — jak wyżej, z tym że wyszczególnienie jest wykonywane wg kont księgowych: wszystkich lub wybranego — w zależności od odpowiedzi na pytanie.

### 4.8. Anulowanie [9](#page-19-2)

By wykonać operację anulowania należy nacisnąć klawisze <CTRL>+<A> lub wybrać z menu: <F2>  $\rightarrow$  "Funkcje"  $\rightarrow$ "Anulowanie faktury" oraz potwierdzić pytanie. Po wykonaniu tej operacji, faktura i wszystkie jej korekty: — zostaną oznaczona jako anulowana:

| <b>FAKTURA VAT</b>                                              |
|-----------------------------------------------------------------|
| NAGŁÓWEK FAKTURY <del>– – – !</del> ANULOWANA !                 |
| agonu); Zb:2011—02 Nr paragonu; Zbiorcza <mark>–</mark> <<br>4> |
| Dni: 2 Data zapłaty: 2011-04-30                                 |
| wca 2<br>scowość: <mark>15-001 Białustok</mark>                 |

Rysunek 30. Oznaczenie anulowania w nagłówku

— Fakt ich anulowania zostanie oznaczony na wydruku:

◦ W nagłówku odpowiednim wpisem:

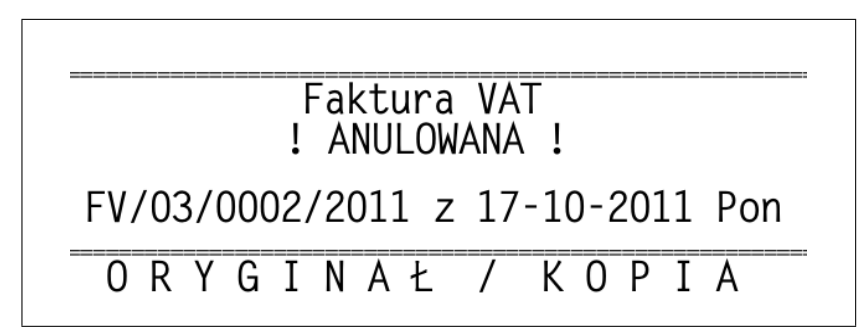

Rysunek 31. Oznaczenie anulowania w nagłówku

◦ Lista pozycji będzie pusta, przez co wartość dokumentu będzie zerowa:

<span id="page-19-2"></span><sup>9</sup> Od wersji .122

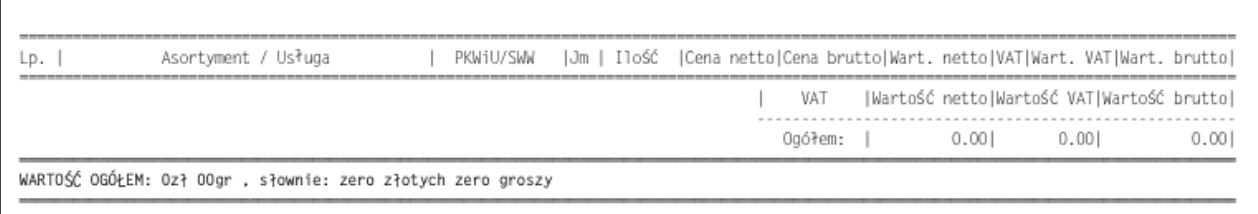

Rysunek 32. Zawartość anulowanej faktury na wydruku

— Będą pomijane w rejestrach.

— Ich transakcje w rozrachunkach zostaną anulowane.

W zależności od konfiguracji, faktury anulowane zostaną oznaczone kolorem czerwonym. Domyślnie ta funkcjonalność jest wyłączona, tj. faktury nie będą oznaczane kolorem po anulowaniu.

Uwaga: operacji anulowania nie można cofnąć!

### <span id="page-20-0"></span>4.9. Inne

## <span id="page-20-1"></span>4.9.1. Płatnik

By ustawić płatnika faktury, należy podświetlić (strzałkami) dany nagłówek w katalogu, po czym nacisnąć kombinację <CTRL>+<T> lub wybrać z menu <F2>  $\rightarrow$  "Płatnik"  $\rightarrow$  "dodanie/zmiana płatnika". Przypisanie zostanie uwzględnione na wydruku. Aktualne przypisanie można podejrzeć w kolumnie "SYMBOL PŁATNIKA" w głównym katalogu (tab. [1 na](#page-6-6) [stronie 7\)](#page-6-6).

Usunięcie powiązanie można można wykonać przez <CTRL>+<U> lub wybrać z menu <F2>  $\rightarrow$  "Płatnik"  $\rightarrow$  "usunięcie płatnika".

## <span id="page-20-2"></span>4.9.2. Paragony

<span id="page-20-3"></span>Ta funkcjonalność dostępna jest tylko w przypadku faktur do paragonów.

Paragon → Faktura By odnaleźć fakturę do danego paragonu należy nacisnąć kombinację <CTRL>+<P> (lub wybrać z menu <F2> → "Paragony" → "Znajdź wg nr paragonu"), po czym wyświetlone zostanie standardowe okno wyboru paragonów (rys. [12 na stronie 10\)](#page-9-1), w którym można wybrać jeden lub więcej paragonów. Po zatwierdzeniu, jeżeli do któregoś z wybranych paragonów znaleziono faktury, to zostanie wyświetlona ich lista

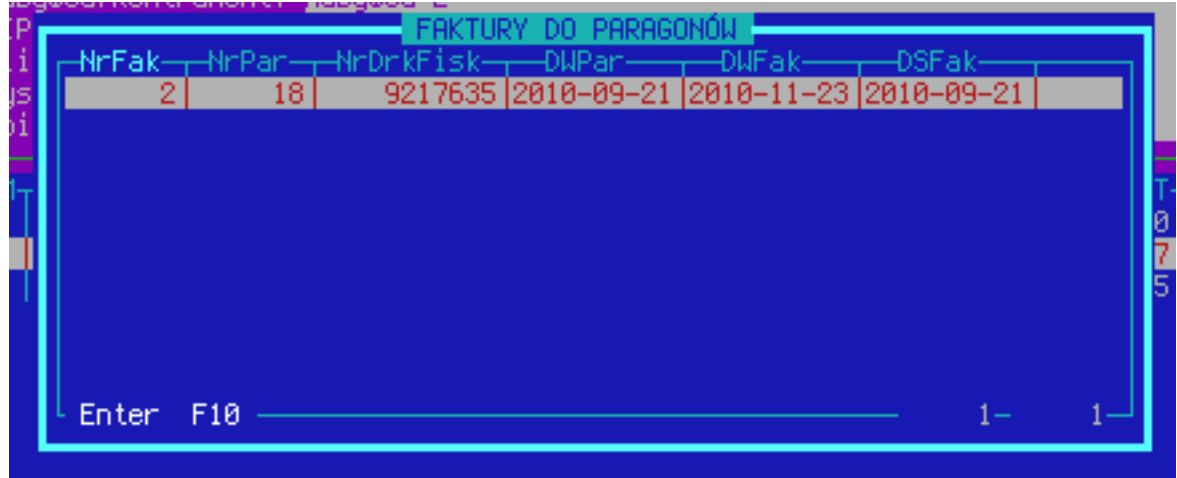

<span id="page-20-4"></span>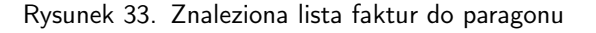

gdzie kolumny reprezentują:

| Kolumna          | Znaczenie                              |
|------------------|----------------------------------------|
| NrFak            | Numer znalezionej faktury              |
| nrPar            | Numer fiskalny paragonu                |
| <b>NrDrkFisk</b> | Numer urządzenia fiskalnego            |
| <b>DWPar</b>     | Data wystawienia paragonu              |
| <b>DWFak</b>     | Data wystawienia znalezionej faktury   |
| <b>DSFak</b>     | Data sprzedaży na znalezionej fakturze |

Tablica 4. Kolumny listy znalezionych faktur

Naciśnięcie klawisza <Enter> na znalezionej fakturze spowoduje jej podświetlenie w katalogu faktur.

W przypadku gdy do paragonu jest wystawiona faktura, lecz innego typu niż aktualnie otwarty (tj. np. jeśli znaleziono fakture typu "FVA", a aktualnie mamy otwarty typ "FV"), to zostanie wyświetlony komunikat informujący o owym fakcie.

<span id="page-21-0"></span>Faktura → Paragon Jeśli mamy zbiorczą fakturę (co można poznać po obecności wpisu typu koncza nagłówku; numer w nawiasach ostrych to ilość paragonów), to by zobaczyć listę paragonów do których została wystawiona należy wcisnąć kombinację klawiszy <CTRL>+<G> (lub wybrać z menu <F2>  $\rightarrow$  "Paragony"  $\rightarrow$  "Pokaż paragony do faktury"), po czym powinno zostać otwarte okno podobne do powyższego (rys. [33 na poprzedniej stronie,](#page-20-4) lecz z mniejszą liczbą kolumn), w którym będą wypisane dane o paragonach wybranych przy tworzeniu faktury.

Owe okno można również wywołać dla faktur do jednego paragonu, jak również dla paragonowych wykonanych wyłącznie z towarów — w pierwszym wypadku w oknie będzie tylko jeden wpis, a w drugim wyświetlony zostanie komunikat o braku paragonów.

#### <span id="page-21-1"></span>4.9.3. Historia zmian

By dowiedzieć się czy, kto, kiedy i co zmieniał w danej fakturze należy się na niej ustawić, po czym nacisnąć <CTRL>+<Q> lub wybrać menu: <F2> → "Funkcje" → "Historia zmian rekordu", po czym powinno otworzyć okno historii zmian:

|                               | zmian rekordu<br>Historia                       |
|-------------------------------|-------------------------------------------------|
| ĐATA∙<br>GODZ-                | -Grupa zmian——<br>юBJ ID—<br>-OpisZmOb          |
| 2011-04-28   12:55.56   root  | 18704 FV/03/0002/201<br> naqlowek faktury       |
| 2011-04-28   12:55.56   root  | 187041FV/03/0002/201<br>naglowek faktury        |
| 2011-04-28 l12:55.56 lroot    | naglowek faktury <br>187041FV/03/0002/201       |
| 2011-04-28<br>l12:55.56 lroot | pozycja faktury<br>37832 lidF: FV/03/0002       |
| 2011-04-28 l12:55.56 lroot    | pozycja faktury<br>37832 lidF: FV/03/0002       |
| 2011-04-28 l12:55.56 lroot    | 37832 lidF: FV/03/0002<br>pozucja fakturu       |
| 2011-04-28 l12:55.56 lroot    | 37832 lidF: FV/03/0002<br>pozycja faktury       |
| 2011-04-28 l12:55.56 lroot    | pozycja faktury (<br>37832 LidF: FV / 03 / 0002 |
| 2011-04-28 l14:00.28 lroot    | 18704 FV/03/0002/201<br>naglowek faktury        |
| 2011-04-28   14:00.28   root  | naglowek faktury <br>18704 FV / 03 / 0002 / 201 |
| 2011-04-28   16:00.42   root  | 18704 FV / 03 / 0002 / 201<br> naqlowek faktury |
|                               |                                                 |
|                               |                                                 |
|                               |                                                 |
|                               |                                                 |
|                               |                                                 |
|                               |                                                 |
|                               |                                                 |
|                               |                                                 |
| Zaweżenie                     | <b>SUMA</b>                                     |
|                               |                                                 |

Rysunek 34. Okno historii zmian rekordu

W kolumnie "CO\_ZMIENIONO" widać który element faktury zmodyfikowano, a w kolumnach "STARA\_WARTOSC" i "NOWA\_WARTOSC" jak. Jeśli chcemy przejrzeć tylko jedną logiczną zmianę (gdyż jedna modyfikacja może wygenerować wiele zmian), to najpierw należy zawezić raport wg daty wybierając z menu <Z>  $\rightarrow$  "Data", a następnie po czasie: <Z>  $\rightarrow$ .goDzina".

#### <span id="page-21-2"></span>4.9.4. Inne

Poniżej zostały opisane z grubsza pozostałe opcje dostępne w menu "Funkcje" w głównym katalogu faktur.

<span id="page-21-3"></span>sTatystyka zaznaczonych dokumentów (<T>) / statystyka wsZytkich dokumentów (<Z>) Wyświetla wartości faktur w rozbiciu na stawki VAT. Druga opcja jest równoznaczna zaznaczeniu wszystkich dokumentów w katalogu, po czym wybraniu pierwszej opcji (<T>).

<span id="page-21-5"></span><span id="page-21-4"></span>daNe sprzedawcy Pozwala na ustawienie danych sprzedawcy widniejących na wydruku.

zmiana kontrahenta Pozwala na szybką zmianę odbiorcy faktury (tj. kontrahenta lub nabywcy, wg ustawień typu).